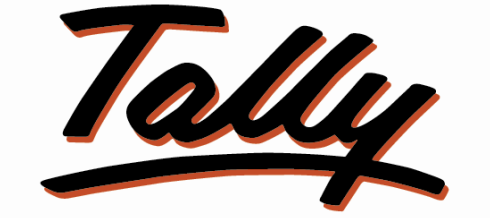

## POWER OF SIMPLICITY

## **User Manual – Automatic Bank Reconciliation**

The information contained in this document is current as of the date of publication and subject to change. Because Tally must respond to changing market conditions, it should not be interpreted to be a commitment on the part of Tally, and Tally cannot guarantee the accuracy of any information presented after the date of publication. The information provided herein is general, not according to individual circumstances, and is not intended to substitute for informed professional advice.

This document is for informational purposes only. TALLY MAKES NO WARRANTIES, EXPRESS OR IMPLIED, IN THIS DOCUMENT AND SHALL NOT BE LIABLE FOR LOSS OR DAMAGE OF WHATEVER NATURE, ARISING OUT OF, OR IN CONNECTION WITH THE USE OF OR INABILITY TO USE THE CONTENT OF THIS PUBLICATION, AND/OR ANY CONDUCT UNDERTAKEN BY PLACING RELIANCE ON THE CONTENTS OF THIS PUBLICATION.

Complying with all applicable copyright and other intellectual property laws is the responsibility of the user. All rights including copyrights, rights of translation, etc., are vested exclusively with TALLY SOLUTIONS PRIVATE LIMITED. No part of this document may be reproduced, translated, revised, stored in, or introduced into a retrieval system, or transmitted in any form, by any means (electronic, mechanical, photocopying, recording, or otherwise), or for any purpose, without the express written permission of Tally Solutions Pvt. Ltd.

Tally may have patents, patent applications, trademarks, copyrights, or other intellectual property rights covering subject matter in this document. Except as expressly provided in any written licence agreement from Tally, the furnishing of this document does not give you any licence to these patents, trademarks, copyrights, or other intellectual property.

© 2010 Tally Solutions Pvt. Ltd. All rights reserved.

Tally.Developer 9 is either registered trademarks or trademarks of Tally Solutions Pvt. Ltd. in India and/or other countries. All other trademarks are properties of their respective owners.

Version: User Manual – Automatic Bank Reconciliation/2.0/November 2010

## **Automatic Bank Reconciliation**

This TDL is used to enable the Automatic Bank Reconciliation in Tally.ERP 9.The Bank Statement received from Bank in Excel Format needs to be validated with Bank Books as per company records entered in Tally. The validation needs to be done for different conditions. The default Bank Reconciliation Report in Tally displays a list of unreconciled vouchers and allows the user to input a field **Bank Date** on which the corresponding entry has been effected by the Bank.

To achieve this feature we have to do the following steps:

1. Attach the file **Auto Bank Reco.tdl** to Tally.ERP 9 and execute Tally.ERP 9 and select the required Company.

**Note:** *For further information on downloading and attaching TDL to Tally.ERP9, please refer the document Steps to enable TDL in the same section/page at the beginning.*

- 2. Copy the **Supporting Files.Zip**, Bank Reconciliation File (Excel, Access, etc.), to some local folder. *Let's say, C:\Auto Bank Reco*
- 3. To enable Auto Bank Reco option in the configuration menu Go to **F11:Features >Accounting Features** and set **Yes** to the option **Enable Auto Bank Reconciliation.**

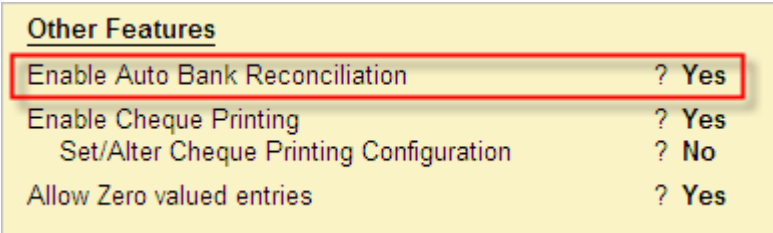

4. To begin with Auto Bank Reco for the first time, we need to specify the Driver, File and Column Information with respect to the external file. To do this, go to **Configuration (F12)** from **Gateway of Tally** Menu to see the following screen.

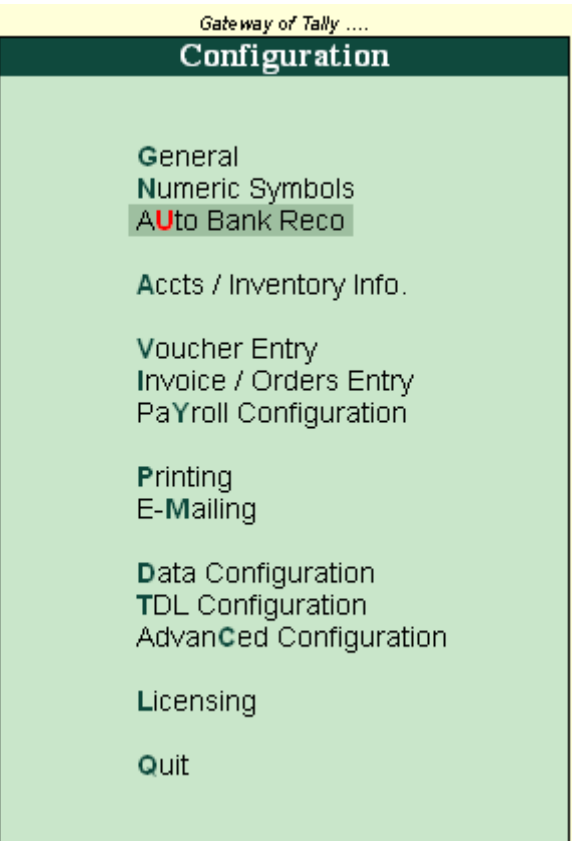

5. Select the option **Auto Bank Reco** to see the following screen wherein all the Auto Bank Reco related information like Driver Details, File Path, Name, etc. needs to be filled in.

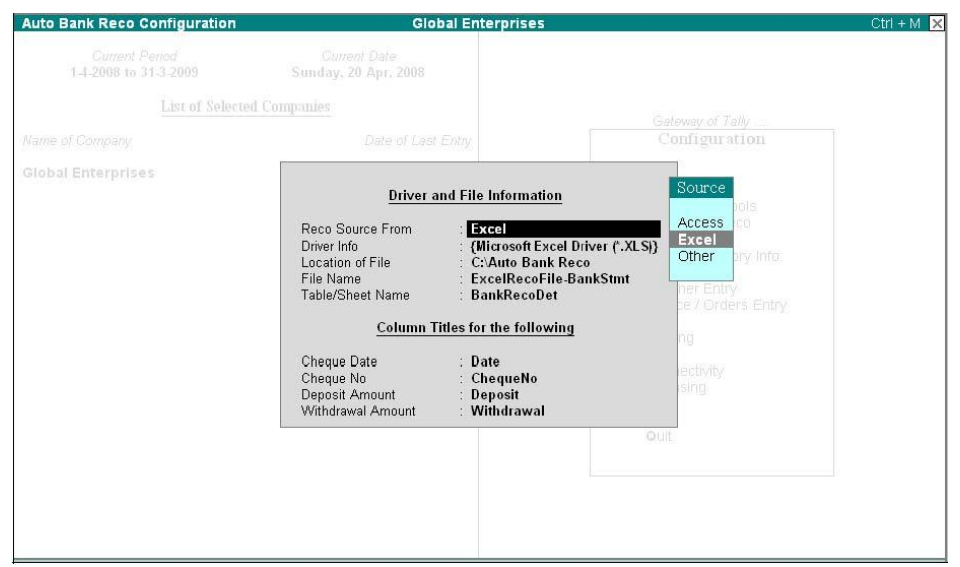

Please observe here that the first input **Reco Source From** displays a Table bearing Items **Access**, **Excel** and **Other.** If **Access/ Excel** is selected**,** relevant driver info is updated automatically and the cursor skips the driver info field. If **Other** is selected, Excel Driver Details is automatically set in the field **Driver Info** and user can alter the same.

The Source Information like Driver Details, Location of File, File Name and the Table Name needs to be given appropriately. Also the Table Headings which corresponds to Cheque No, Cheque Date, Deposit and Withdrawal Amount must be given.

**Note:** *Steps 3 and 4 need not be repeated once this information is set*.

6. The Cheque Number Field has been added prior to Narration in every Receipt and Payment entry consisting of Bank Ledger.

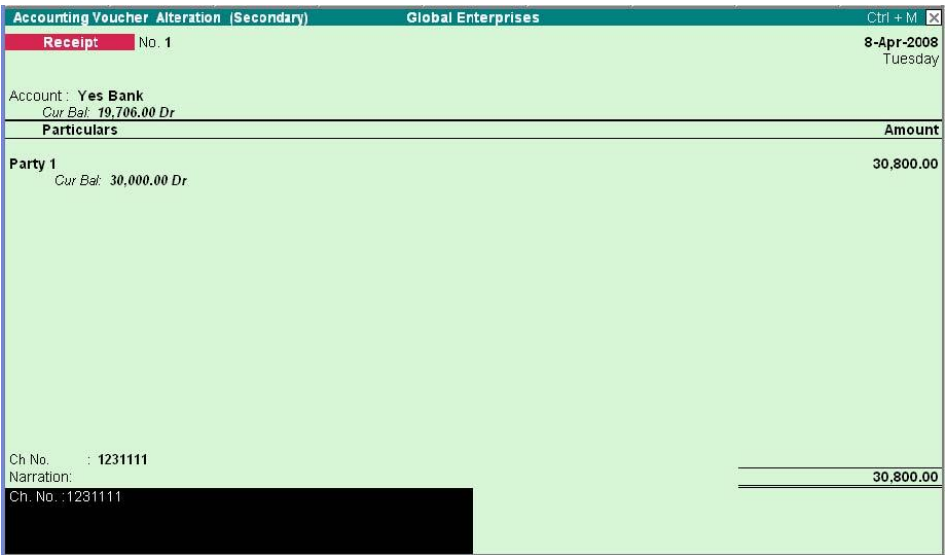

Please observe that the above Receipt Entry has an additional input Field **Ch.No** on selecting Bank Ledger. The Cheque Number entered in this Field gets copied to the Narration Field.

7. Now go to **Display > Account Books > Cash/Bank Books > Select an appropriate Bank Ledger** and Drill down to open Bank Vouchers. Let's say, **Yes Bank** 

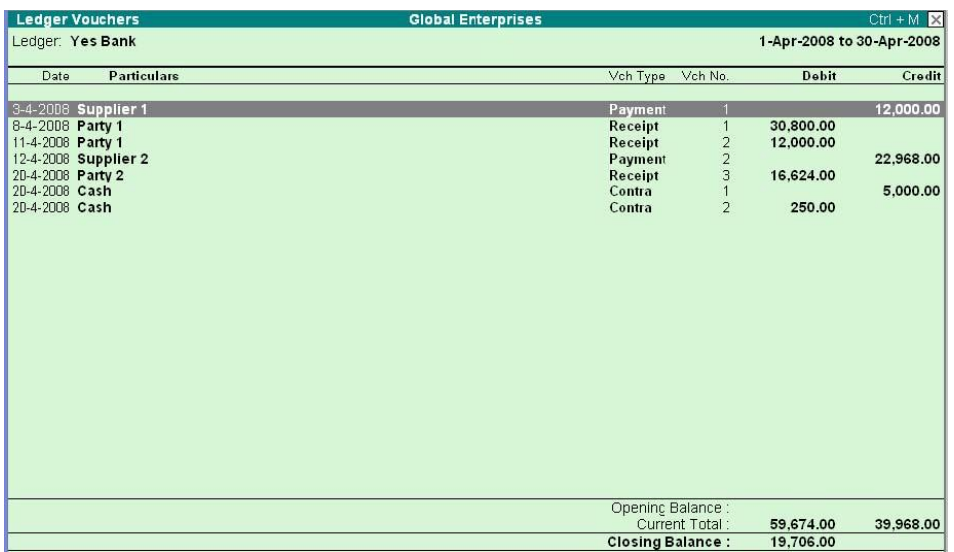

8. Click **Reconcile Button** or Press **F5** to reconcile which brings up the following screen.

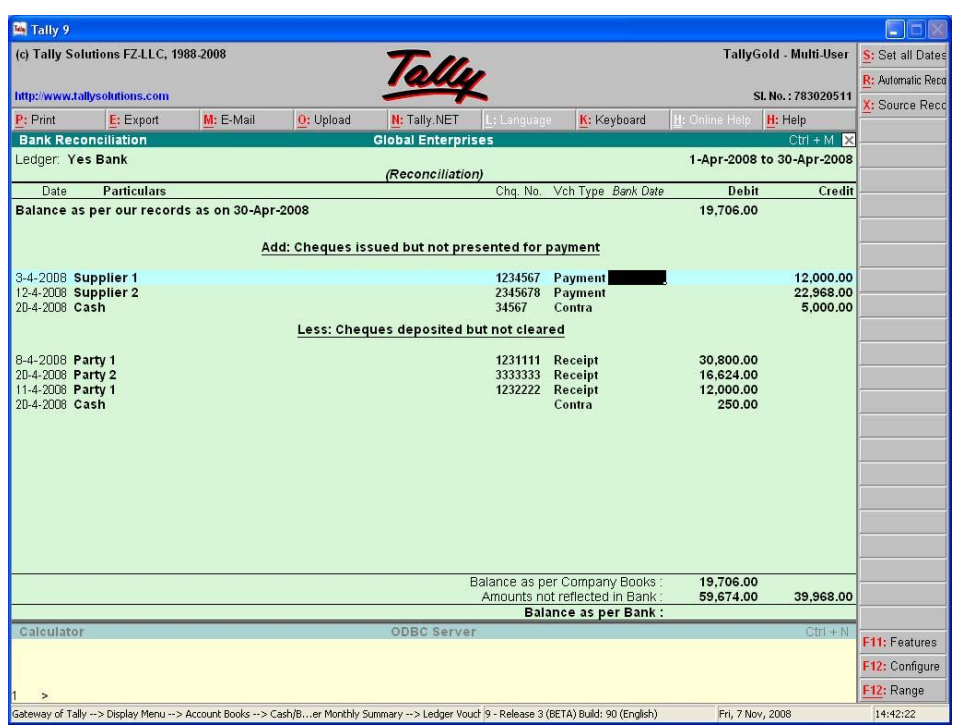

Please observe here that the entries have been grouped into 2 viz.,

a) Cheques issued but not presented for Payment and

b) Cheques deposited but not yet cleared.

Also a new line on the top has been added to start with the Company Balance as on date.

9. On the right hand top, there is a button labeled **Automatic Reco** clicking which all the **Bank Dates** are automatically filled from the external source information given in the Configuration. Also note that Button Automatic Reco has toggled to Manual Reco which means that if Manual Reco needs to be done, this Button has to be activated again.

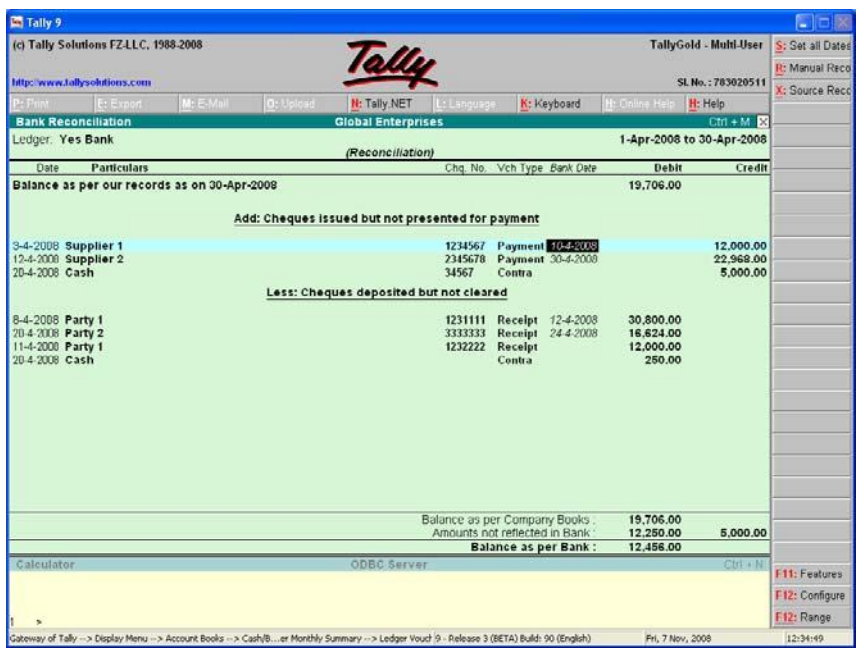

**Note**: *That Cheque No. is being displayed along every voucher to validate the same*.

Saving the above Bank Reconciliation screen by pressing **Ctrl + A** will suffice. Now if the Balance as per Bank does not match with Balance as per External Records (Excel in this case), then we can see **Source Reco** Button on the right to find the difference by way of Entries reflected in Bank not updated in our books.

10. Clicking on the **Source Reco** will display the following Unreconciled Excel Vouchers with Tally.

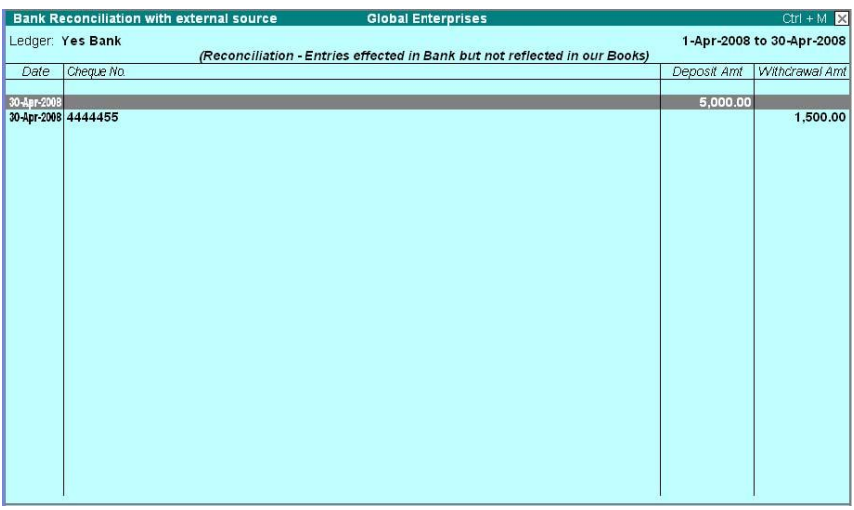

## **Note:**

- *The Excel File should start with the Column Headings on the First Row and all the subsequent data items should follow without any empty spaces.*
- *Both the Amount Column either Withdrawal or Deposit must contain 0 for empty values*
- *The Companies for which Data Splitting has happened, previous unreconciled vouchers have to be reconciled manually.*
- *Cheque Number if not entered in additional input field provided will be taken from the Narration immediately after "Ch. No. :"*